# **EPTA**

# **NOTICE MEB ZEISS PTA**

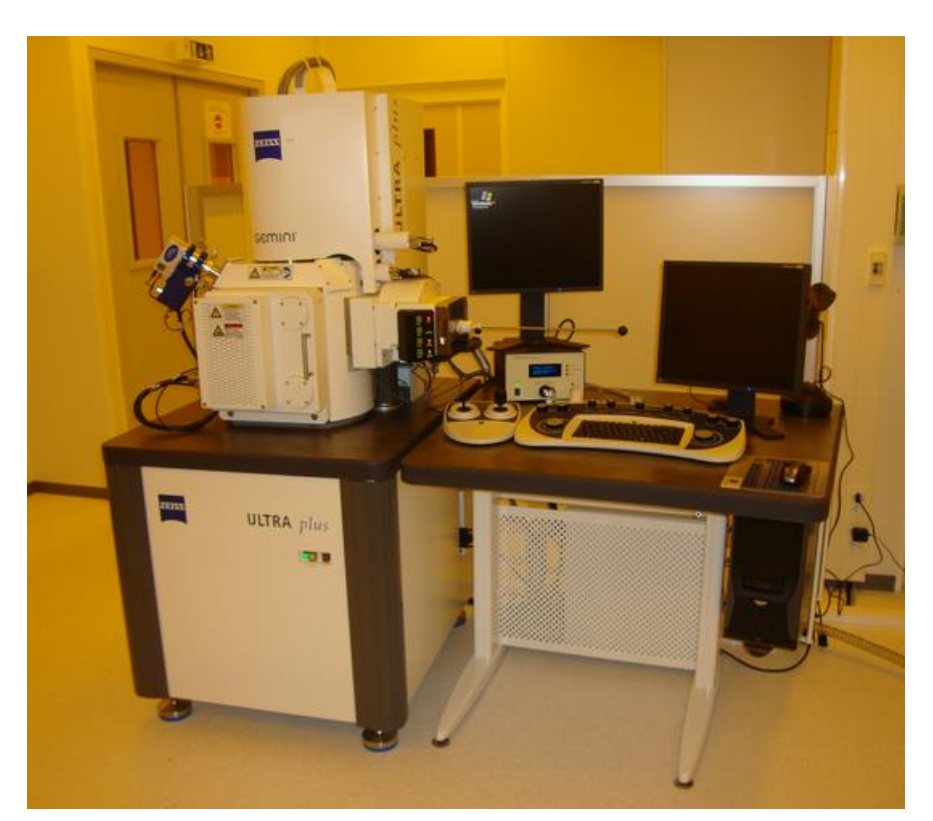

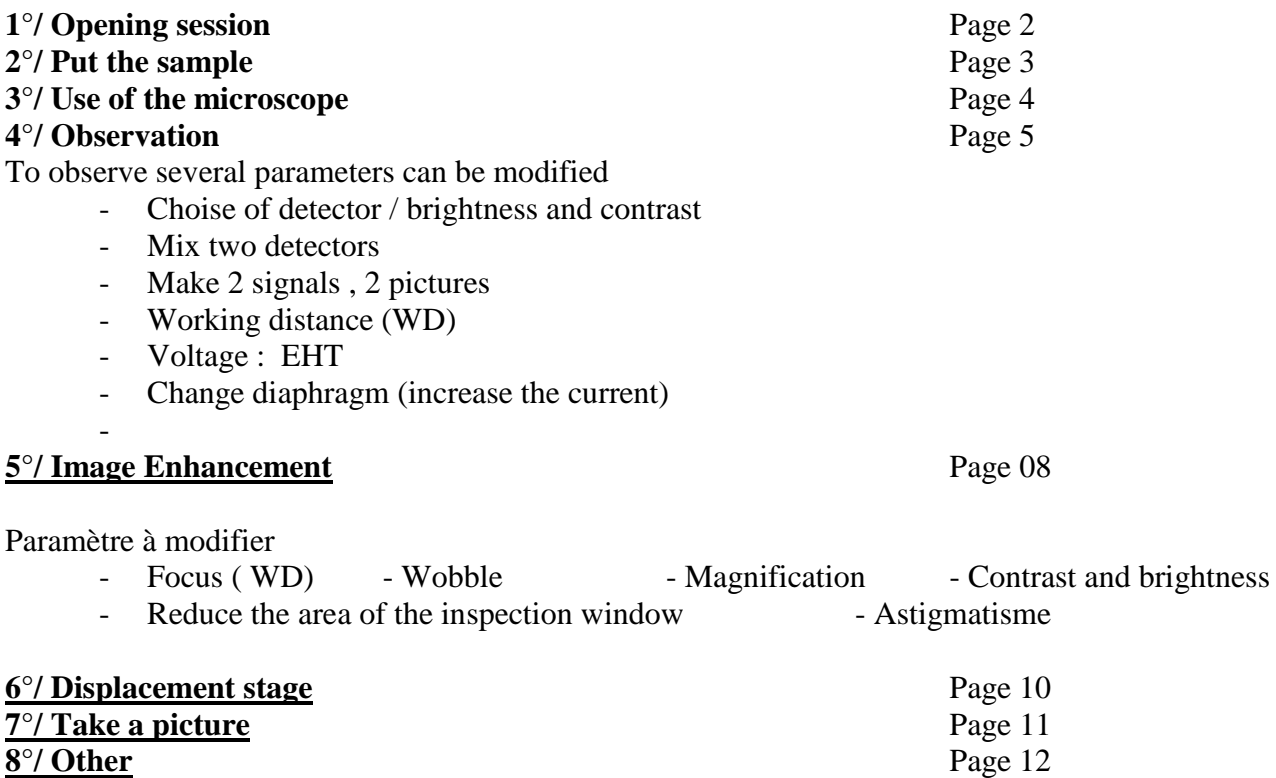

# **9<sup>°</sup>/ Annotation**<br> **9<sup>°</sup>/ Annotation**<br>
Page 13

# ONLY AFTER A SPECIFIC TRAINING

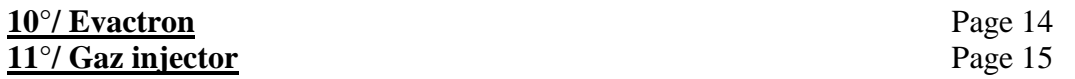

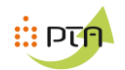

# **1°/ OPENING SESSION :**

Run the software SMART SEM USER, put the name and password ( user / user )

# **1/ Check:**

- Check that the vacuum.( green )

- Check the gun is green

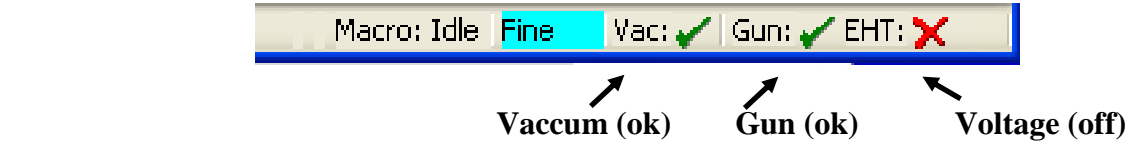

**If the gun is not "ON" , call PTA** 

# **2°/ PUT THE SAMPLE IN THE SAS**

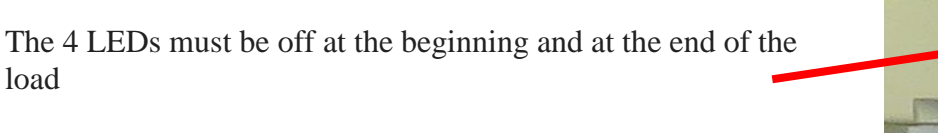

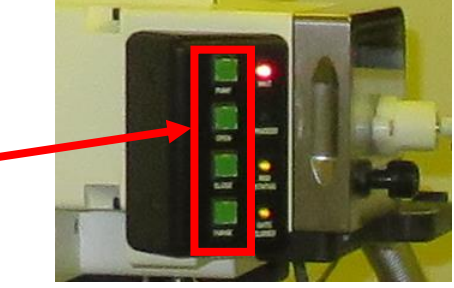

## **PROCEDURE A :**

#### 1/ On the keyboard launch EXCHANGE

- Open the SAS , Fix the sample on the slide and verify that the sample does not fall.
- Secure the rod with the black knob , « rob status » light.

### **If « rob status » is flashing the sen is blocked**

- Put the vacuum , press **« PUMP » (on)** ( the stage moves to position exchange )

- **« PROCEED »** is light, open the valve between the SAS and the chamber, and click «OPEN» (on)

- **Screw rod** and push rod inside the microscope chamber
- Unscrew the rod and remove the cane , fix the cane
- **«OPEN» (off) , « CLOSE » (on) , « PUMP » (off)**
- Wait , **« GATE CLOSED »** must be light
- **- After launch the second step ( resume )**
- 2/ On the keyboard launch RESUME
- Press **« PUMP » (off)**
- Press **« CLOSE » (off)**
- Press **« PURGE » (on)** (ventilation of the SAS)
- Wait 20 s , Press « PURGE » (off)

### **PROCEDURE B (à utiliser en priorité)**

#### **If « rob status » is flashing the sen is blocked**

**1/** Lancer la **MACRO 1** de chargement

- click **the left mouse button on** . Follow directions

2/ Lancer la **MACRO 2** de fin de chargement et ventilation du sas.

- click **the right mouse button on** . Follow directions:

# **If you have validated the wrong macro, validate the messages and restart the macro.**

# **3°/ USE OF THE MICROSCOPE**

## **3.1 - PUT VOLTAGE :**

 $\mathbb{R}$  PTA

#### **Several solutions 1°/**  Vac: / Gun: / EHT: X Macro: Idle Fine **Click « EHT » put « EHT ON » 2°/ SEM Control** Detectors Scanning Vacuum you can select « EHT ON » Gun Apertures Stage  $EHT = 0.00 kV$ Change voltage  $\bullet$ Extractor  $V = 4.60$  kV Extractor I =  $184.30 \mu\text{A}$ Unselect the box : ( dyn focus / scan rot / tilt comn )  $\overline{[Fill = 2.400 \text{ A}]}$ Beam State = EHT Off Rotate / Tilt Leave Gun On at Shutdown □EHT Off @ Log Off Dyn.Focus  $\sqrt{\text{Fill Target} = 2.400 \text{ A}}$  $\boxed{\text{min}}\left( \frac{1}{2} \right)$ FCF Setting = 0.0 %  $\vert$ 刘 K. Extractor V Target = 4.60 kV  $\overline{4}$  $\rightarrow$ Scan Rot EHT Target = 15.00 kV Scan Rotation = 16.6 °  $\ll$  $(3)$ Tilt Corrn. Tilt Angle = 0.0 °

#### **Determination of the sensibility of thumb wheels**

 $\blacktriangleright$ 

Select **FINE** or **COARSE** for sensitivity by clicking or pressing the **TAB** key

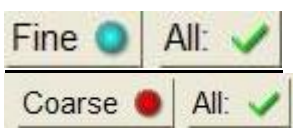

 $\blacktriangleleft$ 

# **4°/ OBSERVATION**

# **4.1 – Choice of detector / contrast and brightness**

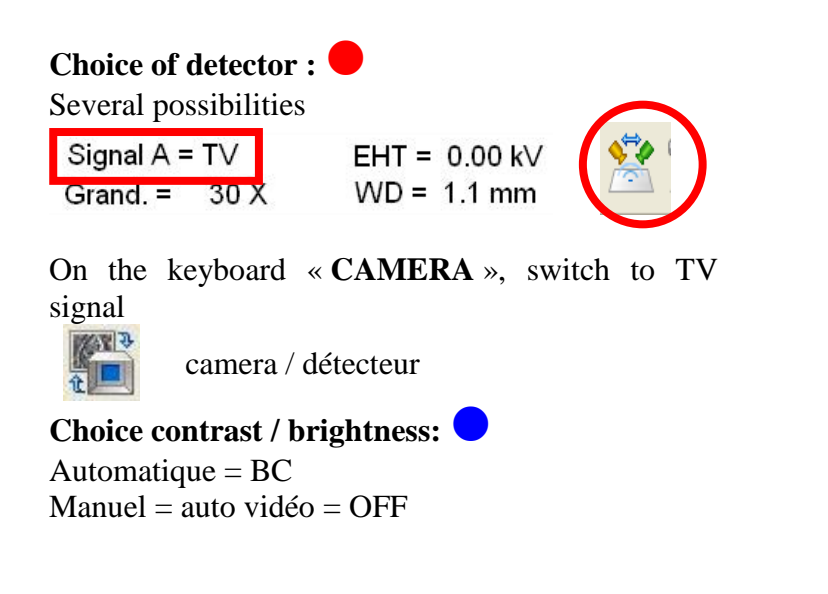

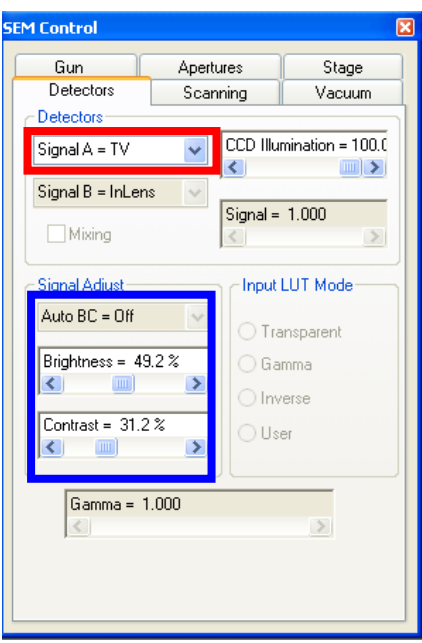

#### **Type de détecteur**

SE2 WD > 5 mm , Working with secondary electrons (+ topographic) InLens WD < 15 mm , working with secondary electrons

#### **4.1.1 - Mixing signal scan be executed**

check the box « Mixing » :

Select détecteur

Select a different detector on each signal ( signal A et signal B )

in Signal  $\bullet$  if signal = 1.000  $\rightarrow$  Signal A = 100% if signal =  $0.000 \rightarrow$  Signal B =  $100\%$ 

dans « INPUT LUT »  $\bullet$ , select trans ou inverse the signal is inverted: le « INPUT LUT » trans is the standard

Restoring "trans" after use

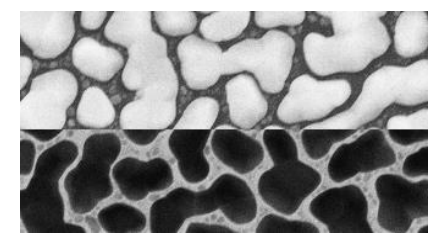

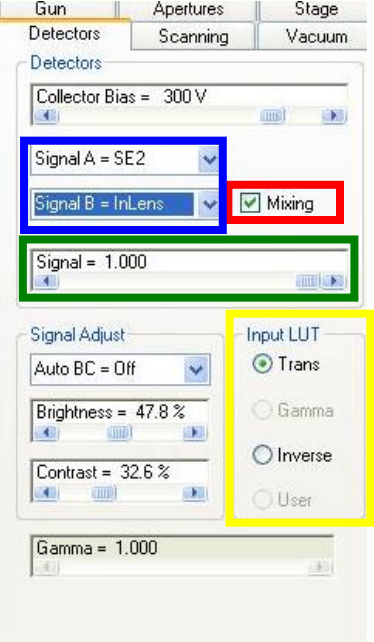

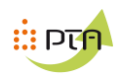

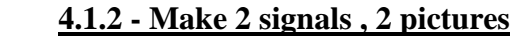

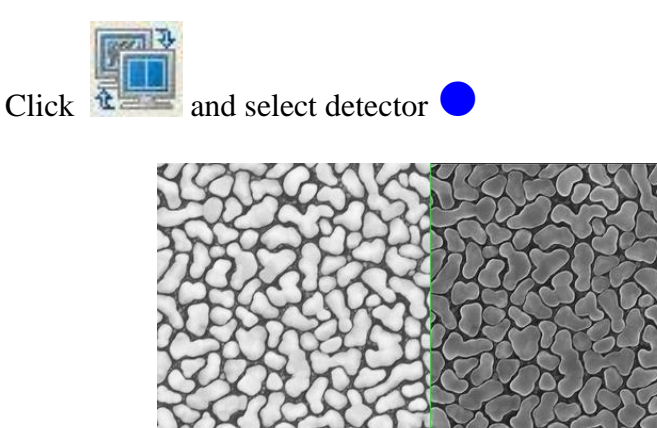

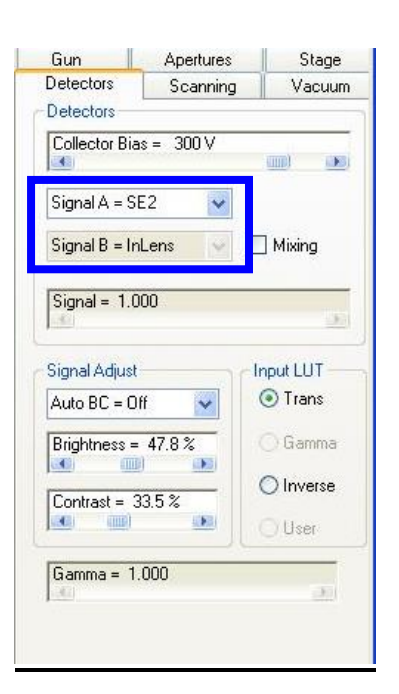

The icon  $\mathbf{R}$  allows to change the detector

 $Signal A = SE2$ <br>  $Mag = 4.93 K X$ 

# **4.2 - Tension : EHT**

Modification

Signal  $A = SE2$  $Mag = 20.57 K X$  EHT =  $5.00$  k $\backslash$  $WD = 13.4$  mm

10 Oct 2013 9:35:35<br>Ultra Plus

்றறி

- If the sample contains low atomic number elements, it is necessary to reduce voltage

EHT =  $20.00 \text{ kV}$ <br>WD =  $8.9 \text{ mm}$ 

- We must reduce the voltage to avoid damaging the sample.

- When we have non-magnetic samples , we must work at low voltage 2 / 3 Kv

**You can vary the tension between 2 Kv and 20 Kv**

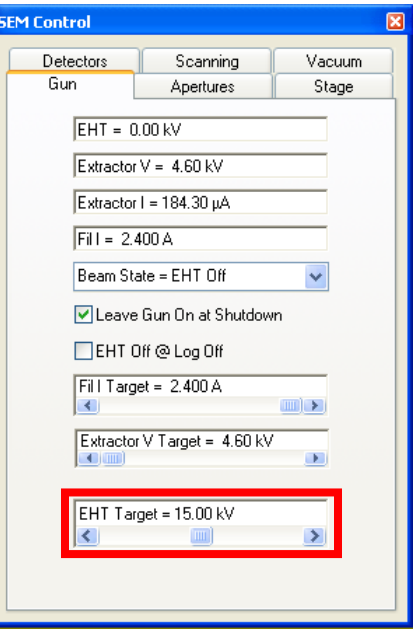

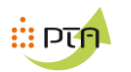

# **4.3 - Working Distance : ( WD )**

When one increases the working distance, depth of field increases

Must increase the tension

 $\bullet$  = Distance entre 4 / 5 mm  $\bullet$  = WD (focus)

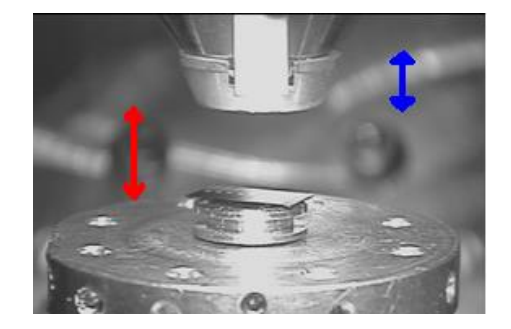

# **4.4 – Changement de diaphragme / augmentation courant**

Change diaphragm

the diaphragm is reduced, it reduces the current

We can double the current, check « **High Current** »  $\bullet$ 

#### **To increase the contrast, the signal must be increased, so**  change the diaphragm (30  $\mu$ m  $\rightarrow$  60  $\mu$ m).

diaphragms smaller than 30μm: the depth of field is increased at the expense of the resolution.

diaphragms larger than 60μm : the resolution is improved.

**Diaphragme 30µm is the most used**

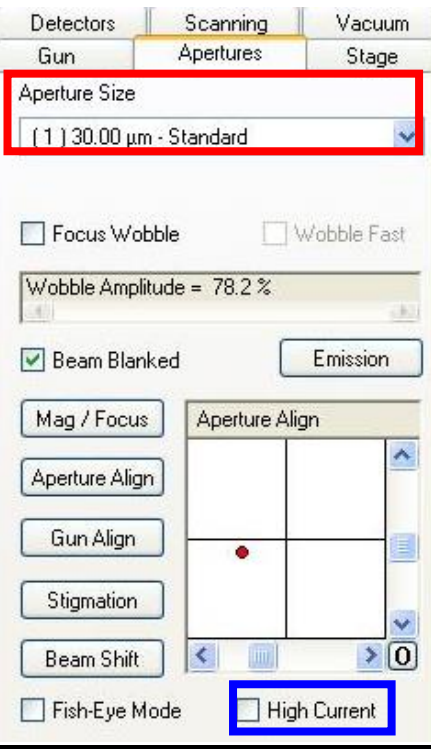

**Note : Degaussing coils SHIFT F2**

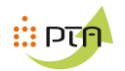

# **5°/ IMAGE ENHANCEMENT**

**5.1 - Parameter to be modified**

# Wobble Grossissement Astigmatisme Focus (WD) Brightness / contrast

#### **Brightness / contrast**

Waning Brightness / contrast can be modified with the 2 buttons if « signal Adjust » is « OFF »

 $\ddotmark$ 

Wobble Fas

# **Wobble**

 $(1)3$ 

Focus Wobble

Press the keypad button to activate it or **Clic on** « focus wobble » **Apertures** Gun Stage Aperture 9

.00 µm - Standard

Wobble Amplitude = 78.2 %

For the "WOBBLE", you can change the amplitude from 20% to 30%

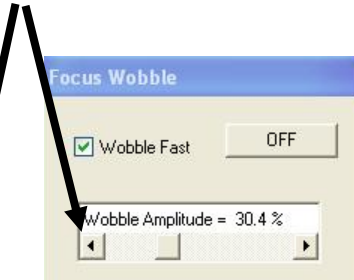

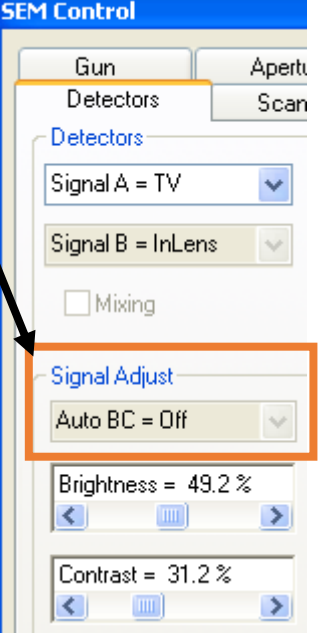

# **5.2 - Réglage**

 $\mathbb{R}$  PTA

#### **Parameter settings are wobble, focus, stigmatism**

#### Reduction of the observation window

Make a reduction of the observation window to adjust the settings (scanning speed 2)

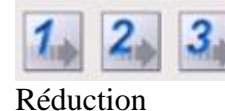

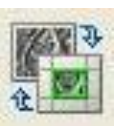

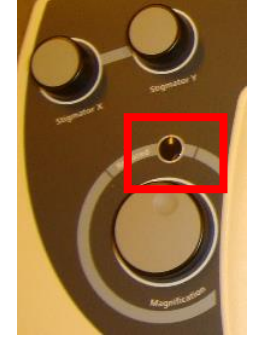

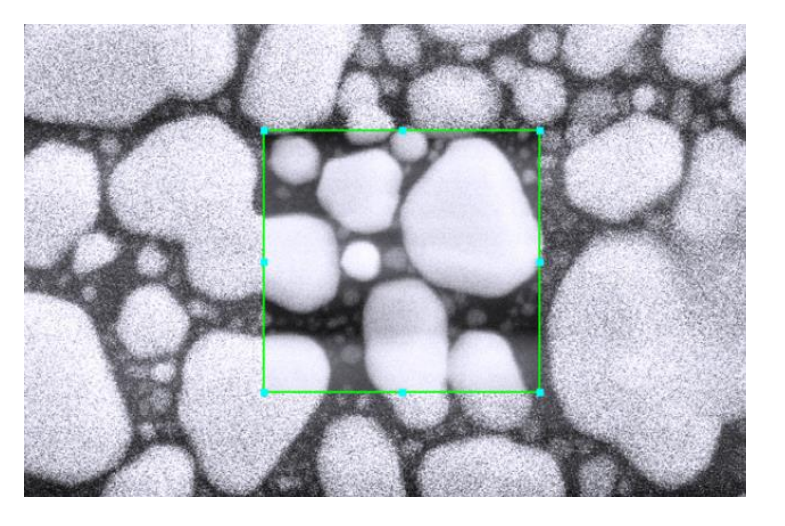

# **TILT : image correction**

- \* Make a dynamic correction
	- Open a small windows
	- Make the focus to the middle of the image **(Speed2)**
	- Put the small windows at the top of the image
	- Check « dyn. focus » ( put 0)

 - Apply « setting FCF » see the better picture (don't touch the focus adjustment)

- Switch to the big screen , the correction is made

\* Make a tilt correction

- check « corrn inclinaison »
- indicate the angle of inclination

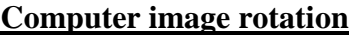

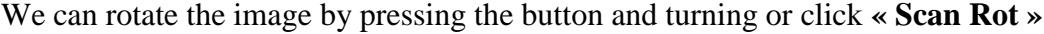

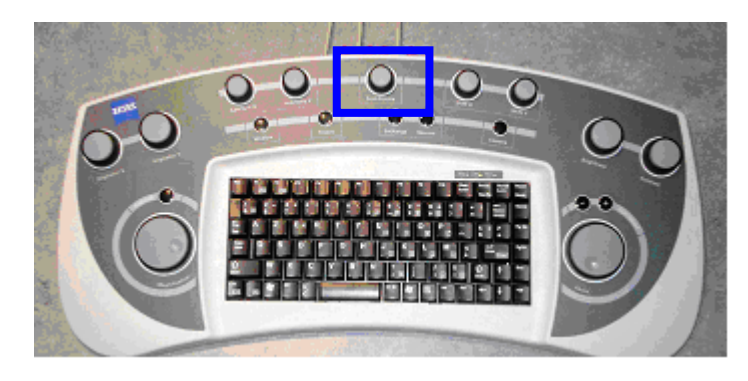

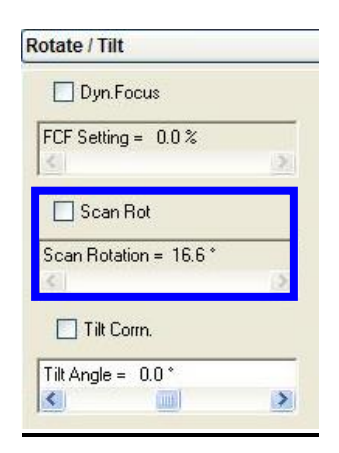

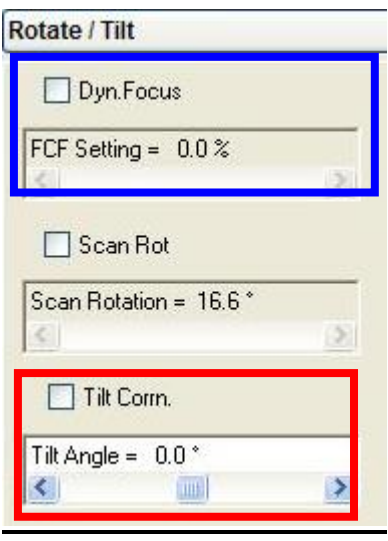

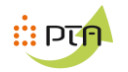

# **6°/ DEPLACEMENT DE LA PLATINE ( échantillon)**

#### **6.1 – Déplacement de la platine avec le joystick**

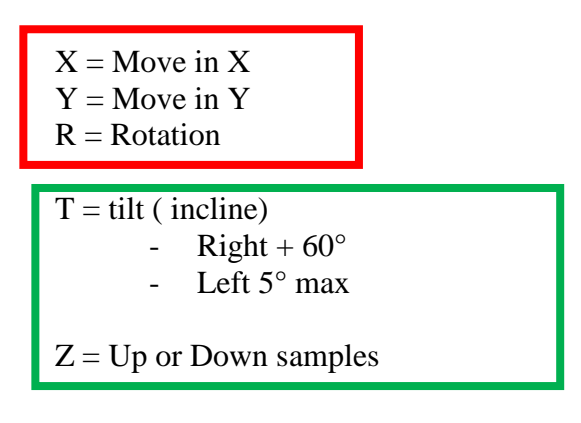

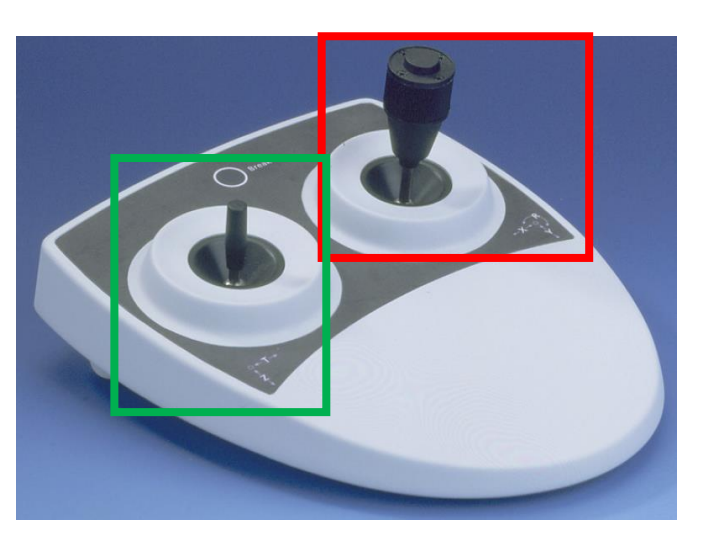

#### **6.2 - DISPLACEMENT OF THE STAGE :**

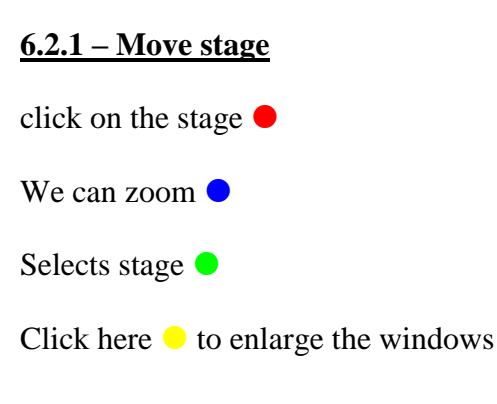

*CRL + Tab provides a cross and then moves the mouse*

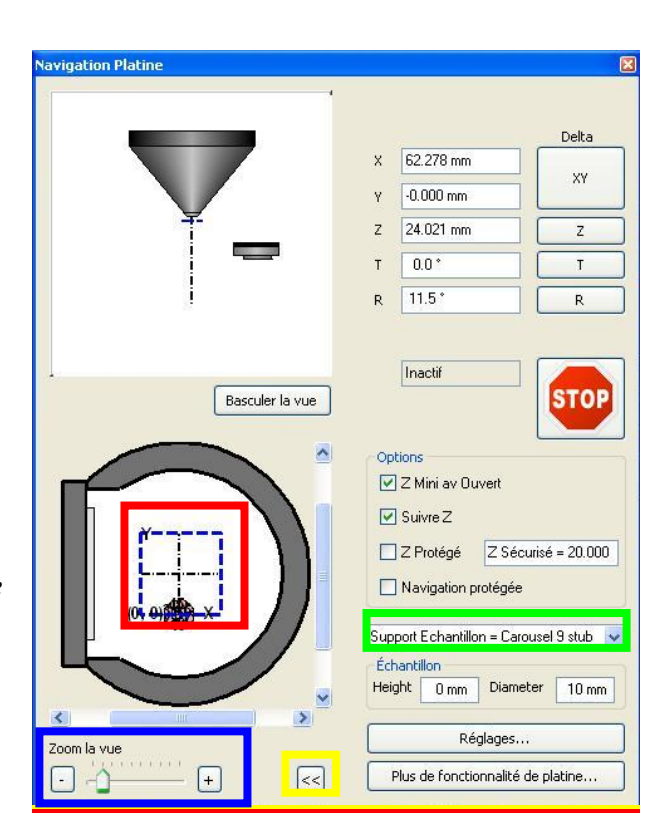

#### **6.2.2 – toolbar**

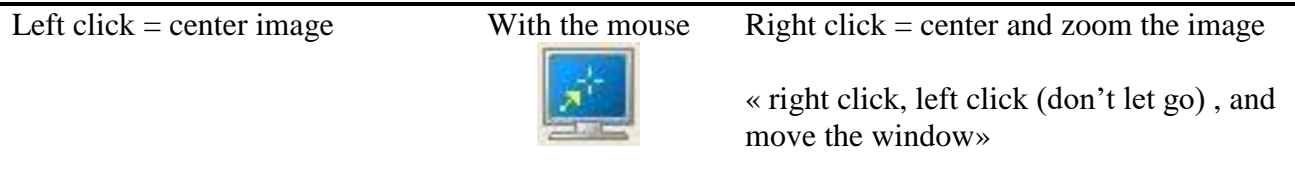

**We can initialize the navigation platine go to "STAGE" then "STAGE BOOTS" in the main menu**

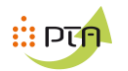

# **7°/ MAKE A PHOTO**

**3 Speeds are already determined**

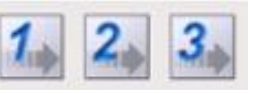

#### **Save pictures**

In the toolbar select **« file »**, **« Save picture »**

**You can change :** registre File names Number  $(>0)$ 

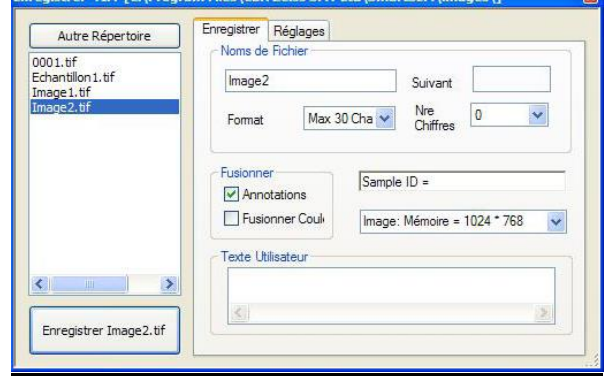

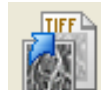

 $Clic$   $\frac{tan\theta}{tan\theta}$  to save the next images

OU

To save the photo to position the mouse over the image and click the right button. A menu appears and select : **Send To… / Tiff file .** To name the photo and increment

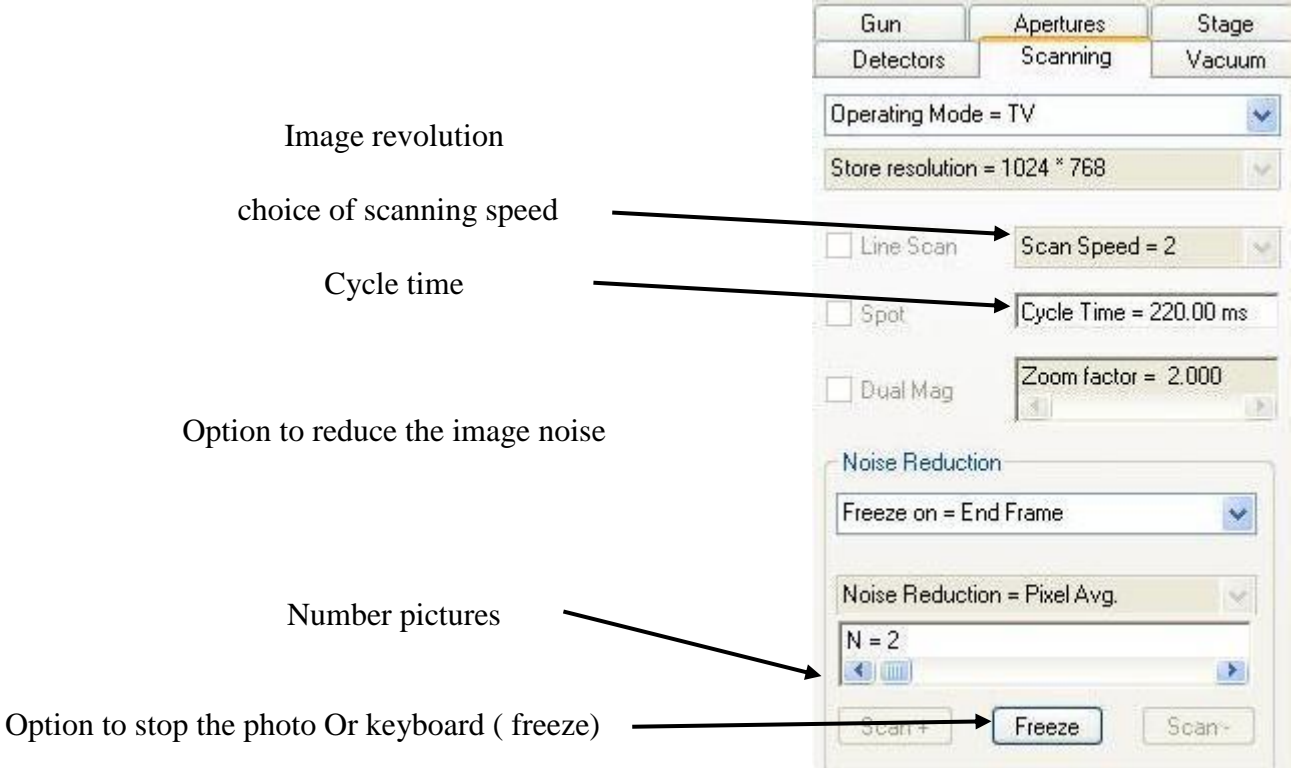

The photo is being acquired an orange circle  $\bullet$  appears in the bottom right of the screen and when the picture is complete it turns red  $\bullet$ 

When closing the window for registration, the image remains fixed but the red circle turns blue  $\bullet$ .

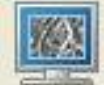

Make **freeze** to take a pictures or keyboard

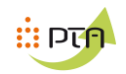

# **8°/ OTHER**

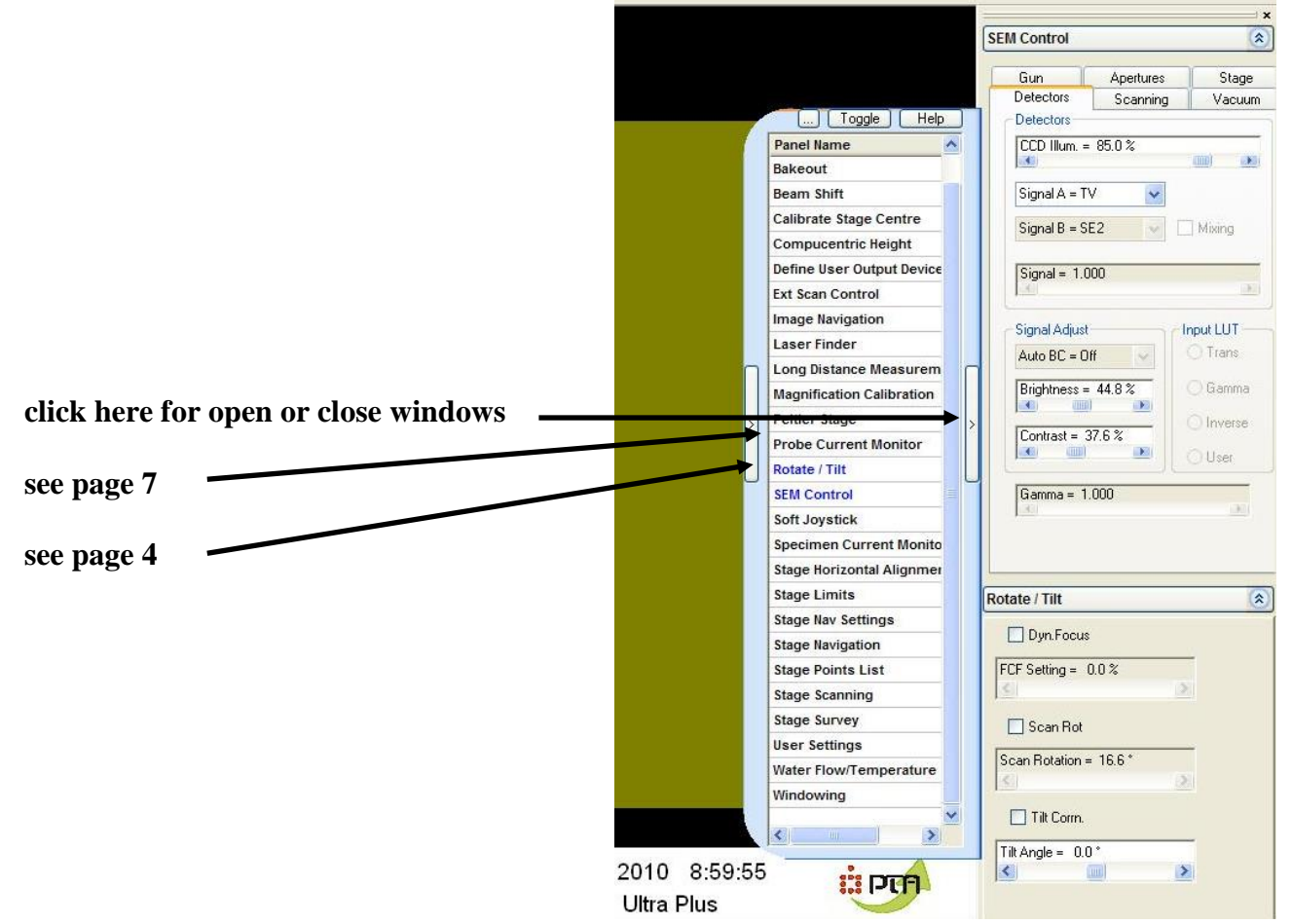

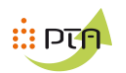

# **9°/ ANNOTATIONS**

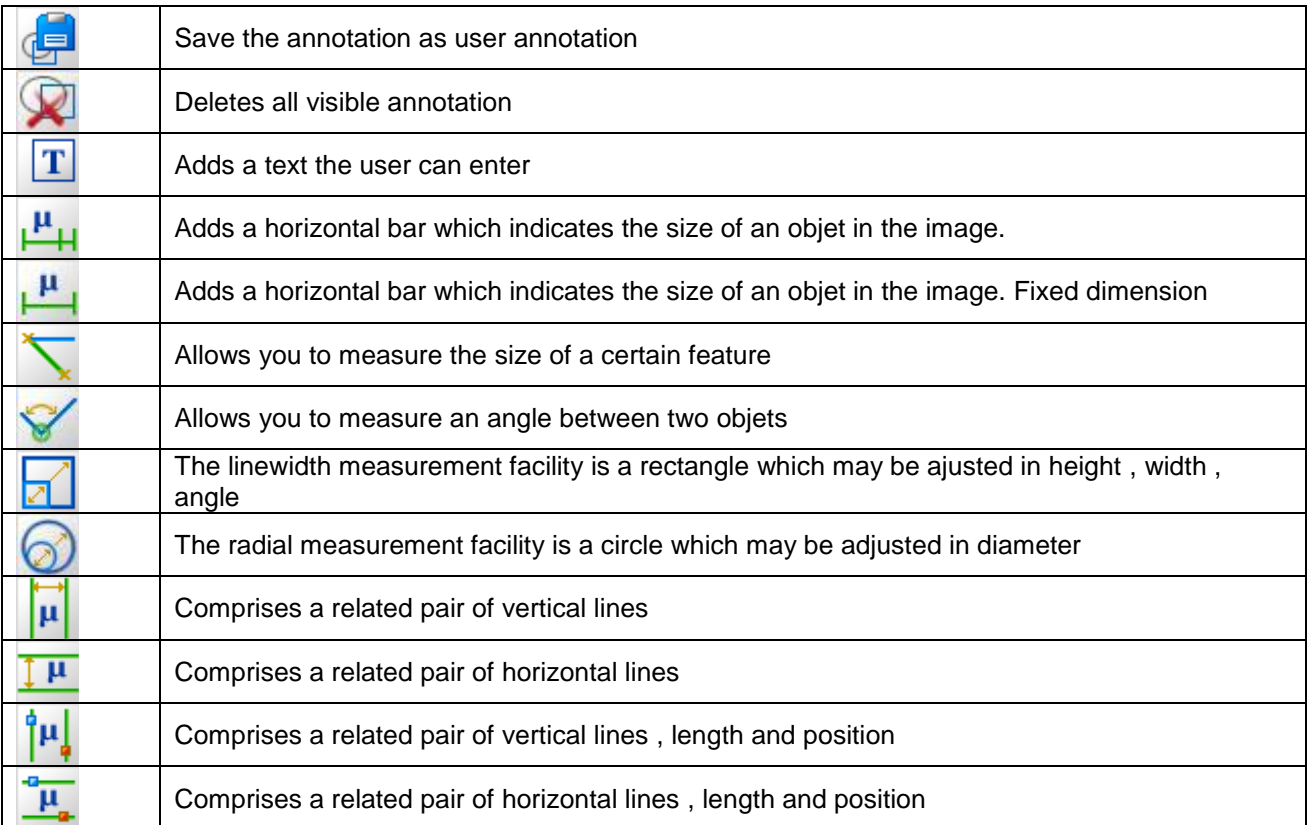

# **Différentes Icones**

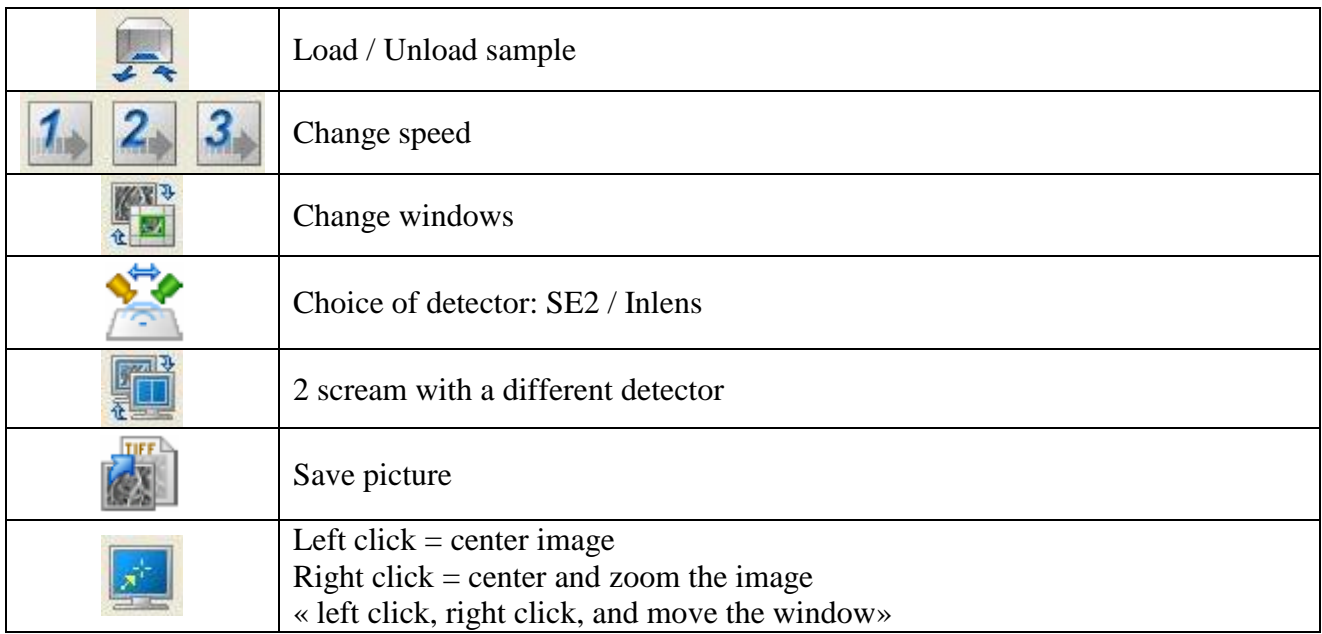

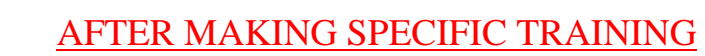

# **10 : Evactron**

ं प्राय

Allows the removal of residual hydrocarbons in the vacuum

- Cut EHT , « EHT off »
- Select « Vent » ( vide 1.10-1)
- Turn on
	- o Select time
- Put pump
- The evactron is running (vide 4.10-1) et will shut off all alone
- Turn on high voltage and examine your sample

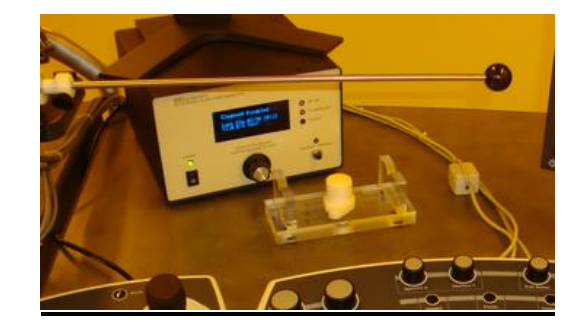

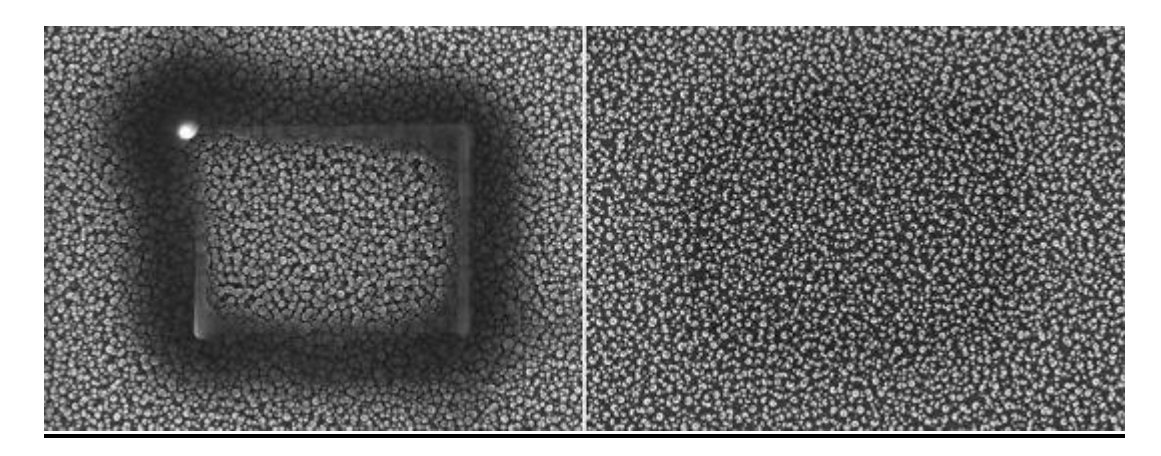

# **11 : Gaz injector**

#### **Use injector**

- in vacuum
- Down the sample (the sample should not be tilted)
- clic « ON »
	- The sample will be put in a position 0
	- The gas injector will advance (very brutal)
- Adjust « CC Pressure  $= 0.0\%$  » à 100% (usally)

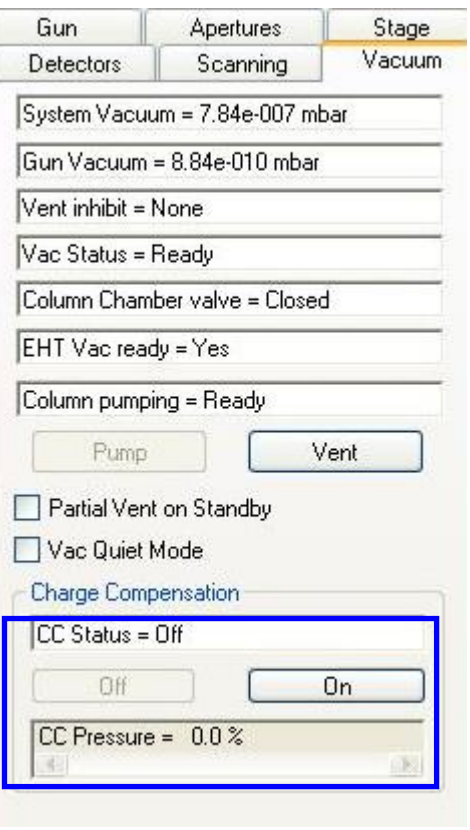

#### **Adjusting the position of the injector**

use the 3 mollettes for adjust injector

the injector must be ready to sample

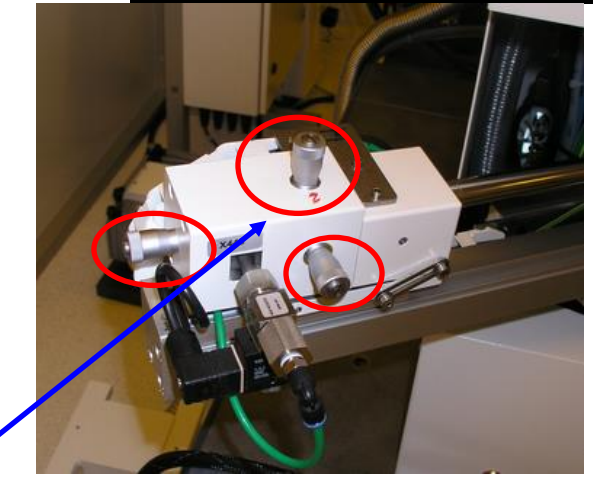

#### **End user**

- Put « CC Pressure » à 0.0%
- Down ( ≈1cm) injector using Z

Clic « OFF »